### Sending Pointed Emails

This example is for sending a specific email to certain gardeners. One feature is that you can include an image with your email. There is a section at the end, "Adding an Image" that explains how to upload your image to LGL and then include it in the email.

You need to log on to the Little Green Light web site before proceeding.

Go to https://wcg.littlegreenlight.com/login and enter your email and password. The top of the page will look like:

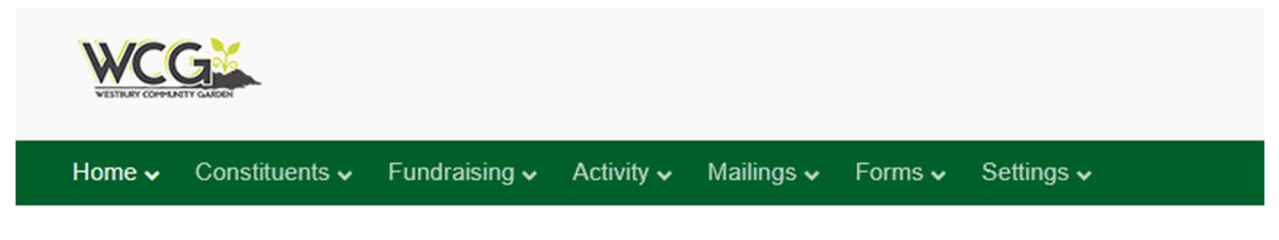

Click on Constituents, All Constituents …

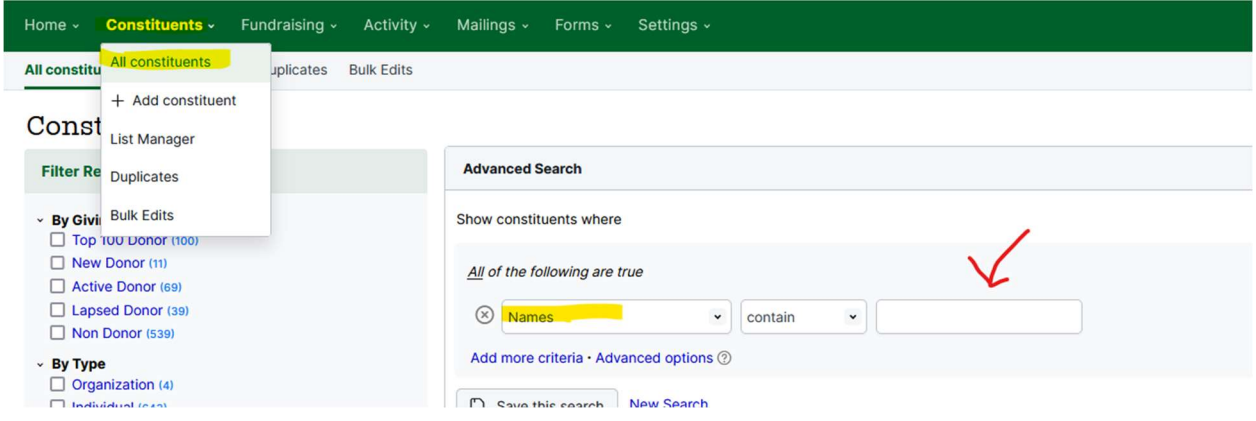

In the Names box, put in the Gardener's name that you want to send the email. Press Enter or click the "Search" button on the right.

In this example, I put "Wayne" in the Names box. This is the screen that is returned for that gardener.

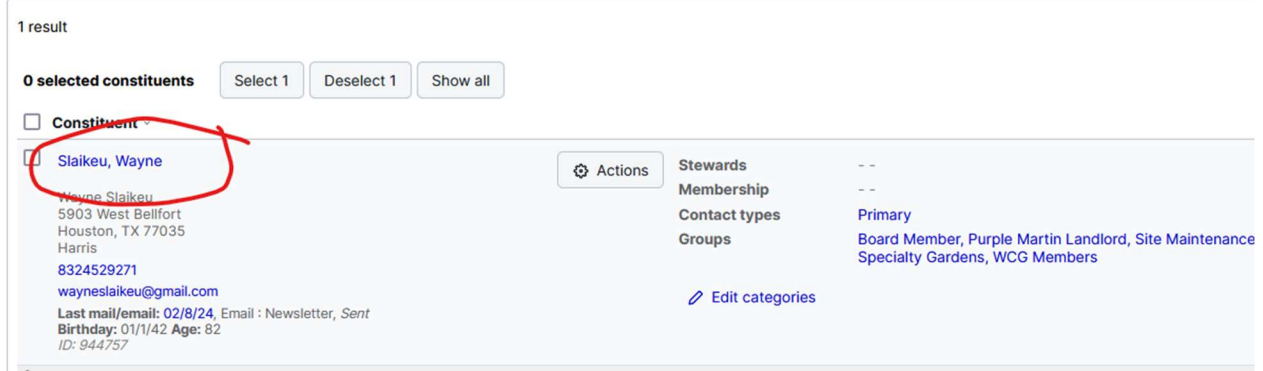

Click on the gardener's name so it brings up their Details.

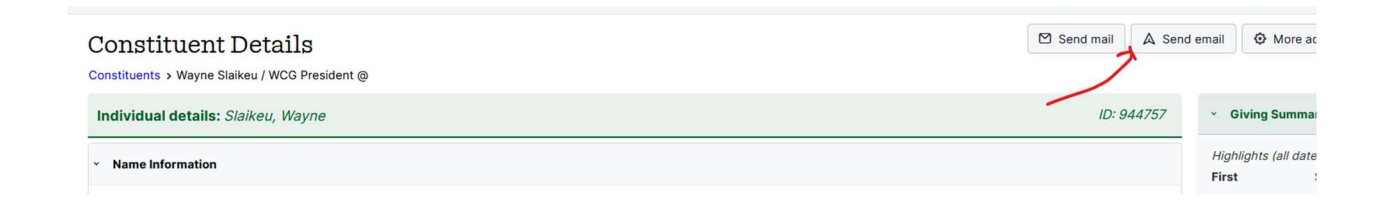

In the upper right is a button to "Send email". Click that.

# This screen will appear.

#### **New email**

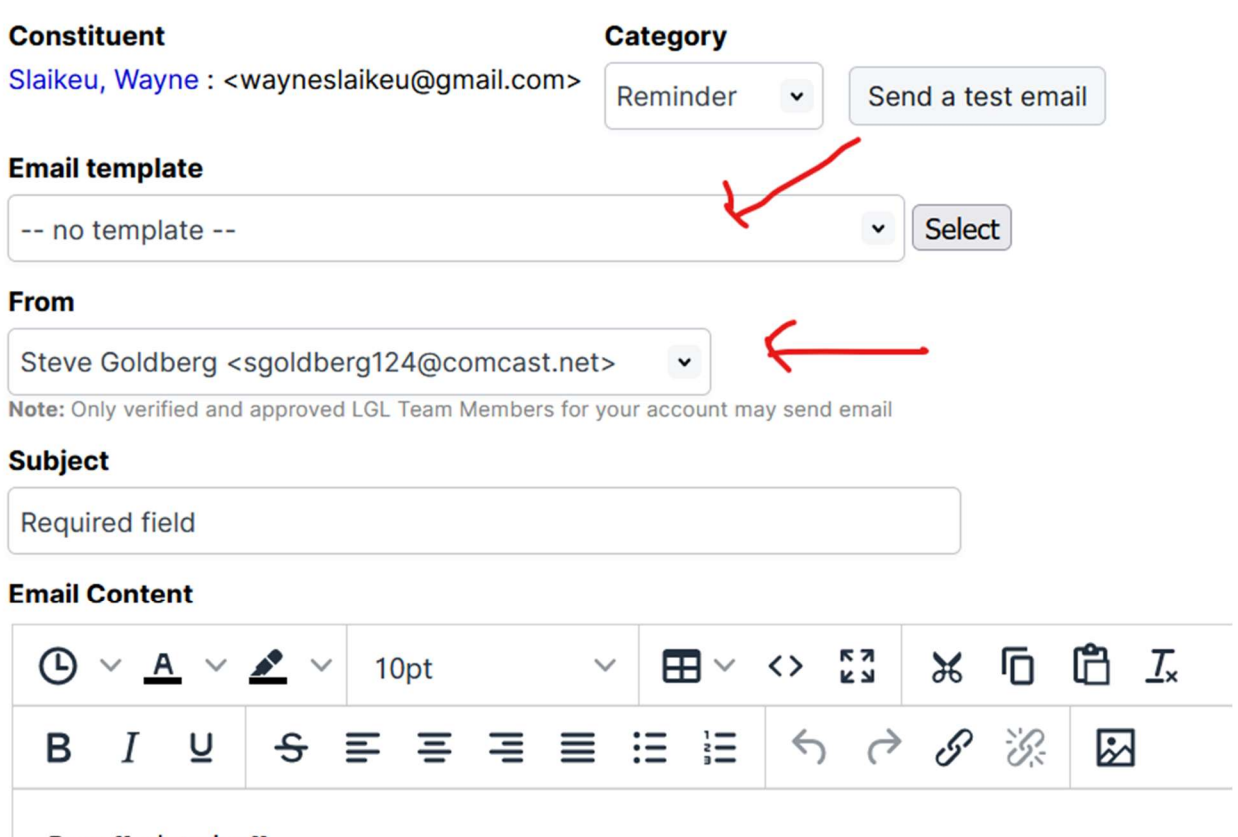

Dear [[salutation]],

... Enter your email content here...

Fill in the Email template and verify the From and Subject.

## **New email**

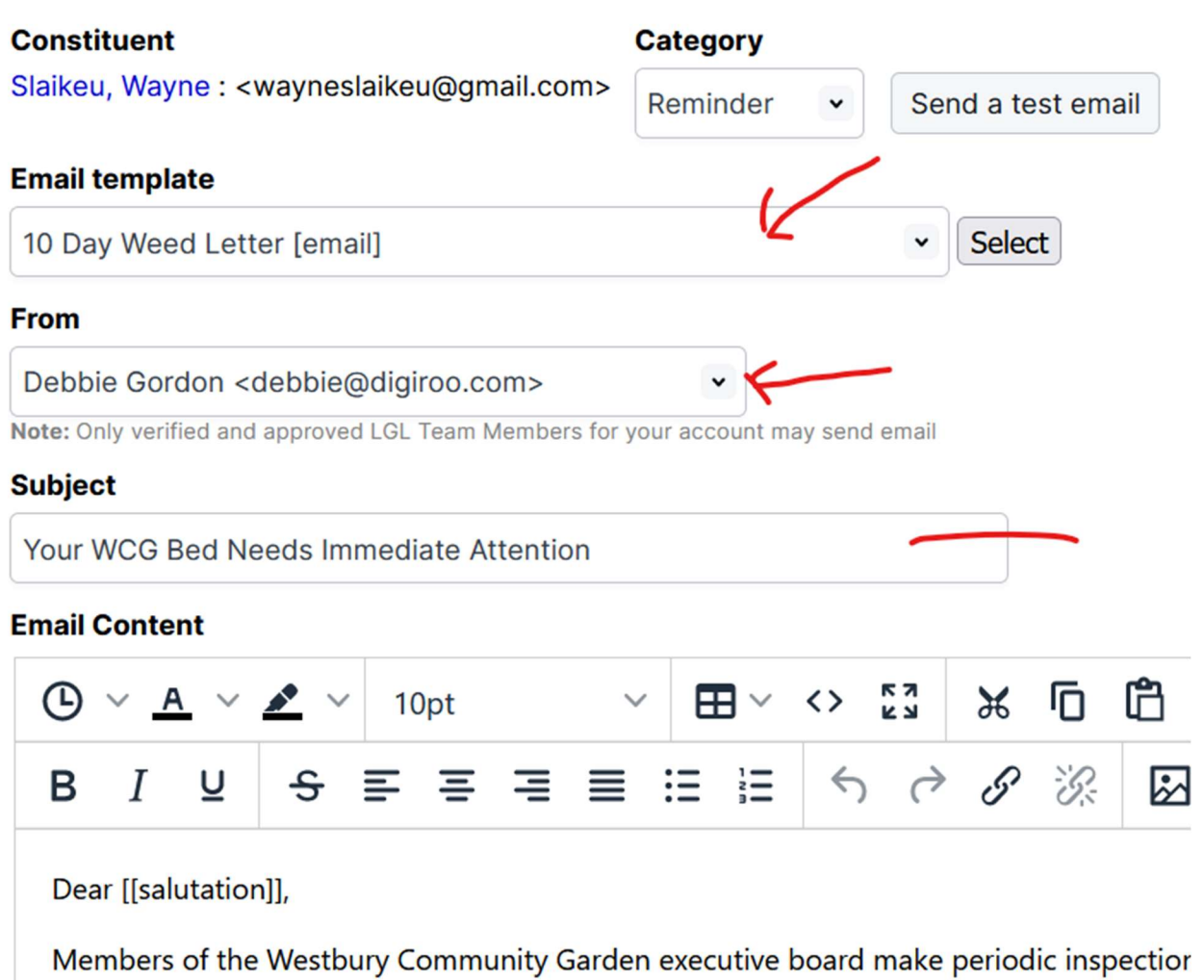

of the AAG of the second Zames complete and the manual term we have a Zames the constituence and the second

The body of the text will be filled in. There are places with  $\left[$  xxx $\right]$  that need to be replaced with your text. They could be anywhere in the text. Look all the way down to the bottom.

Note: do NOT change those fields with double [[xx]]. LGL will fill those in.

Dear [[salutation]],

Members of the Westbury Community Garden executive board make periodic inspect beyond your own plot to the aisles and neighboring gardens. For the good of the wh

On the linspection date weed inspection, the following was observed:

\_[details]\_

You might be thinking, "But my garden is not that bad!" And you might be right, but 1 that are allowed to seed are trouble-makers. Diseased plants and insect infestations and

#### What should you do now?

When you are finished updating the text with your word, press the "Send Email" button at the lower right.

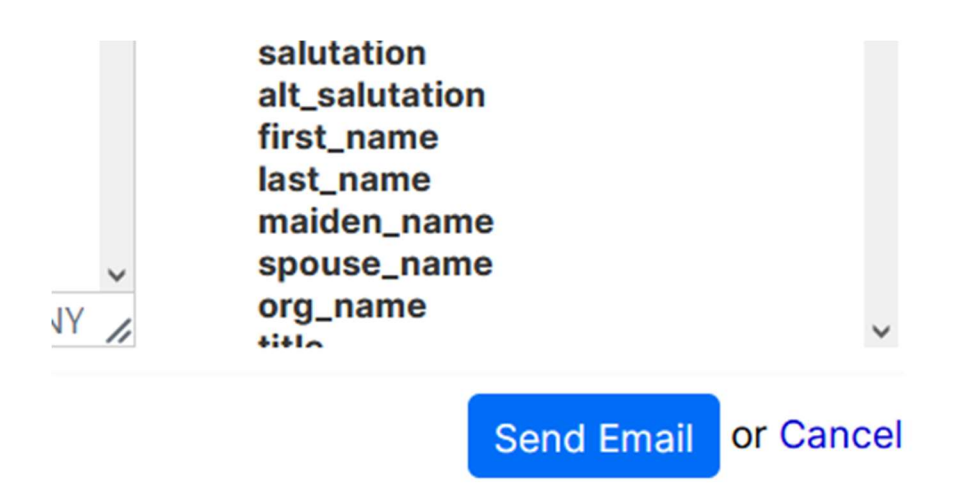

The system will now return to the Constituent Details page. You may now select another Constituent for another letter.